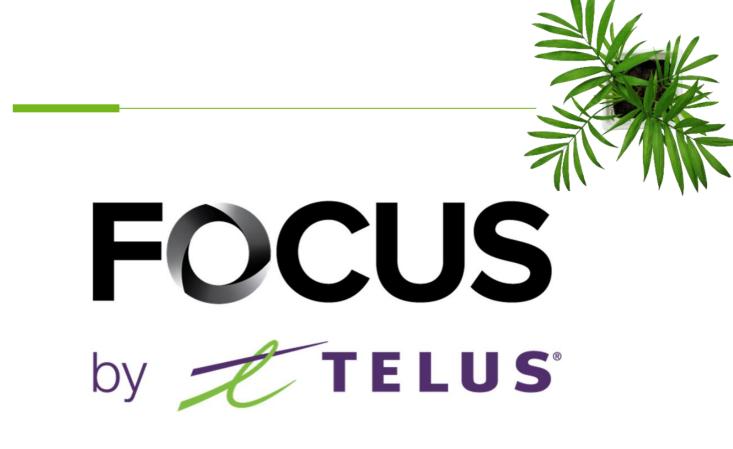

# PRE-TRIP INSPECTION: FOCUS-S FOR DRIVERS

V1.3 July 2023

https://app.focusoptimization.com

All information contained in this document is protected under the copyright laws of Canada as well as those of other countries.

Readers of this document are authorized to copy the information contained herein for their personal use. However, they are not permitted to publish or reproduce this information, including via electronic means involving download, without the express authorization of FOCUS by TELUS (a registered business name of Telus Communications Inc.).

Unless explicitly stated otherwise, it is forbidden for any individual to copy, redistribute, reproduce or republish the information in the present document.

Downloading, redistribution, copying, modification or any other reproduction of the contents of the present document may constitute a violation of the law, or an infringement against trademark, and entail legal actions against the offender.

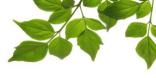

Focus management would like to emphasize that while this guide is intended to be as exhaustive as possible, it is not a substitute for a training session complete with explanations from our training team. It is intended as a first line of assistance and as a reference guide to be used following the initial training session.

This guide aims to explain how to perform a security check. The administrative portion can be found in another document.

The FOCUS-S security check application is intended for use on a mobile device like a smartphone or tablet. You will have to have a username and password to access FOCUS-S.

Locate the FOCUS-S icon on your device and click on it to start the application.

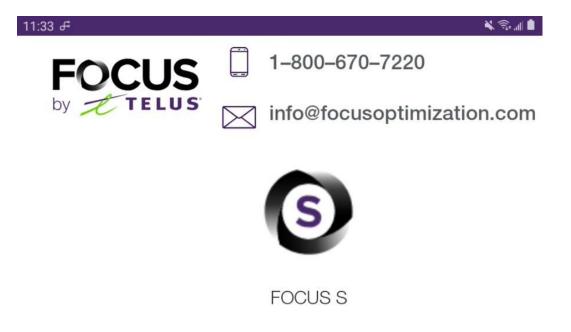

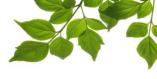

#### LOGGING ON

Your Focus administrator will have provided you with a username and password that you have to enter here to connect.

|                    | FOCUS    |  |
|--------------------|----------|--|
| Email              | by TELUS |  |
| Password           |          |  |
| Forgot your passwo |          |  |

Once connected, you will be redirected to the application dashboard.

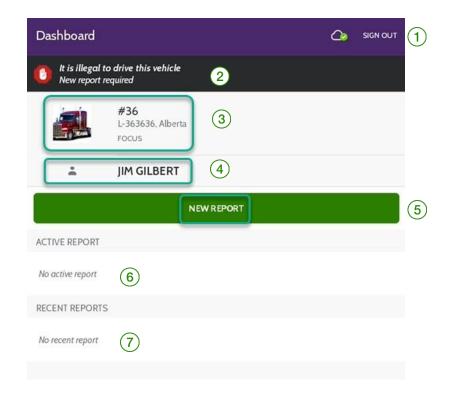

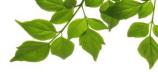

| ID  | SECTION/COLUMN              | DESCRIPTION                                                                                                    |
|-----|-----------------------------|----------------------------------------------------------------------------------------------------|
|     | Sign Out                    | You can log out of the application using this button.                                                                                                    |
| 2   | Information                 | A notification will be displayed here, according to the vehicle's current status.                                                                                                    |
| 3   | Vehicle selected by default | It is possible to assign a vehicle by default. If you are using another vehicle, click<br>on the vehicle displayed here to view a list of available vehicles. Choose from<br>that list.                         |
| 4   | Driver selected by default  | Your name as driver will always be displayed be default. If you are using a device<br>that does not belong to you, click on the name displayed to view the list of<br>available drivers. Choose from that list. |
| 5   | New report                  | To produce a new security check report, click on "New Report."                                                                                                    |
| 6   | Active report               | Once a report has been filled out and is active, it is available in this section.                                                                                                    |
| (7) | Recent reports              | The recent reports section lets you see reports from previous days.                                                                                                    |

Click on

NEW REPORT to create a new report.

It is necessary to enter your current location 1 as well as the odometer reading 2. You can also enter the engine hours 3 optionally, as needed.

| ← New report                                |  |  |  |
|---------------------------------------------|--|--|--|
| #36<br>L-363636, Alberta<br>Focus           |  |  |  |
| Municipality or location                    |  |  |  |
| Odometer 2                                  |  |  |  |
| and / or                                    |  |  |  |
| Engine hours (Optional)                     |  |  |  |
| ✓ Include report location (4)               |  |  |  |
| DEFECT                                      |  |  |  |
| ADD A DEFECT                                |  |  |  |
| No defects were noted during the inspection |  |  |  |

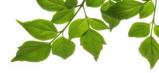

| ID | SECTION/COLUMN           | DESCRIPTION                                                                                                    |
|----|--------------------------|----------------------------------------------------------------------------------------------------|
|    | Municipality or location | Enter the name of the city where you are currently located.                                                                                   |
| 2  | Odometer                 | Enter the current odometer reading on the vehicle.                                                                                            |
| 3  | Engine hours             | If the engine hours are needed in this case, enter them here.                                                                                 |
| 4  | Include report location  | In order to comply with the law, the application includes the GPS coordinates where the security check was performed. Leave this box checked. |

The FOCUS security check is designed in such a way that you must indicate defects. It is

intended to record defects which are added when you click on

| ← New report                                                 |                      |
|--------------------------------------------------------------|----------------------|
| <b>#36</b><br>L-363636, Alberta<br>Focus                     |                      |
| Municipality or location<br>Calgary                          |                      |
| Odometer<br>12564                                            |                      |
| and / or<br>Engine hours (Optional)                          |                      |
| Include report location                                      |                      |
| DEFECT                                                       |                      |
| ADD A DEFECT                                                 |                      |
| No defects were noted during the inspection                  |                      |
|                                                              |                      |
|                                                              |                      |
| SIGN AND SAVE                                                |                      |
| If no defects were noted during the security check, click on | . Go directly to the |
| sign and save section.                                       |                      |

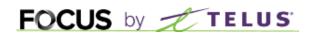

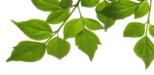

#### ADDING A DEFECT

As mentioned earlier in this guide, the FOCUS-S security check is designed to catch defects. Typically, once your security check is complete and one or more defects have been recorded, you have to indicate them in the relevant section, using the checklist.

Let's look at an example.

A security fastener has been lost.

Click on the "Coupling devices" section (1) and the list of inspection points will display in the following window.

|   | ← Categories               |
|---|----------------------------|
|   | Report a non-listed defect |
| 1 | 1. Coupling devices        |
|   | 2. Frame and cargo body    |
|   | 3. Heater and defroster    |
|   | 4. Driver controls         |

In the Coupling devices section, there are 4 inspection points in the checklist, 2 minor and 2 major ones.

The minor defects are represented by a yellow triangle (2). The major defects are represented by a red octagon (3).

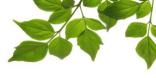

| ÷   | Coupling devices                                                                                            |     |
|-----|----------------------------------------------------------------------------------------------------|-----|
| Re  | port a non-listed defect                                                                                    |     |
| 1.1 | Fastener component(s) of the coupling device missing, broken or loose                                       | ) ( |
| 1.2 | Satefy fasteners and coupling components missing, damaged or insecurely mounted                             |     |
| 1.A | Coupling plate or kingpin bent to an extent that it makes coupling difficult, cracked or not securely fixed | ) ( |
| 1.B | Movement between the fifth wheel and the frame                                                              |     |

The next step is to select the defect that is, in this example, 1.2 "Safety fasteners and coupling components missing, damaged or insecurely mounted" (4).

The following window allows you to add a comment and up to 3 photos.

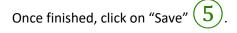

| 12:40 ∉ ∎<br>← Defect                                                                  | K ♥ ® a ∎<br>SAVE | 5 |
|----------------------------------------------------------------------------------------|-------------------|---|
| 1.2 Satefy fasteners and coupling components missing, damaged or insecurely<br>mounted | y 🛕               |   |
| COMMENT                                                                                |                   |   |
| Add a comment                                                                          |                   |   |
|                                                                                        |                   |   |
|                                                                                        |                   |   |
|                                                                                        |                   |   |
| PHOTOS                                                                                 |                   |   |
|                                                                                        |                   |   |
| LOCATION                                                                               |                   |   |
| Include defect location                                                                |                   |   |

If you have to indicate other defects, simply repeat this process.

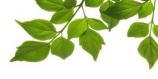

#### SIGN AND SAVE

To finish our example, all that remains is to sign the security check.

Click on "Sign and Save" (1).

Note that this defect is now listed in the defects section (2).

| ← New report                                        |                         |  |  |  |  |
|-----------------------------------------------------|-------------------------|--|--|--|--|
| #36<br>L-363636, A<br>FOCUS                         | Alberta                 |  |  |  |  |
| Municipality or location Calgary                    |                         |  |  |  |  |
| Odometer<br>12564                                   |                         |  |  |  |  |
| Engine hours (Optional)                             | and / or                |  |  |  |  |
| Include report loc                                  | Include report location |  |  |  |  |
| DEFECT                                              | DEFECT                  |  |  |  |  |
|                                                     | ADD A DEFECT            |  |  |  |  |
| 2 1.2 Satefy fasteners and co<br>insecurely mounted |                         |  |  |  |  |
|                                                     |                         |  |  |  |  |
|                                                     | 1                       |  |  |  |  |
| R                                                   | SIGN AND SAVE           |  |  |  |  |

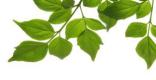

Sign your name with your finger or a stylus in the section reserved for this purpose.

If you are designated by the fleet operator to perform security checks for the drivers, check off the box that says, "I am designated by the operator."

| ← Signature                                                                                                | SAVE    |
|----------------------------------------------------------------------------------------------------|---------|
| 11 May 2022 - 12:43 p.m.                                                                                   |         |
| LIM GILBERT                                                                                                |         |
| I am designated by the operator                                                                            |         |
| I personally inspected the vehicle and confirm that it was inspected accor<br>the applicable requirements. | ding to |
| Jim Gilbert                                                                                                |         |

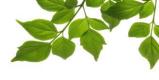

That's it! Your security check report is now finished.

It will remain available in your application for several days.

You can come back to it by clicking on it in the "Active Report" section (4)

|   | Dashboard        |                                                                                              | C SIGN OUT |  |
|---|------------------|----------------------------------------------------------------------------------------------|------------|--|
|   |                  | <b>#36</b><br>L-363636, Alberta<br>FOCUS                                                     |            |  |
|   | -                | JIM GILBERT                                                                                  |            |  |
|   | NEW REPORT       |                                                                                              |            |  |
| 4 | ACTIVE REPORT    |                                                                                              |            |  |
|   | Cr               | LID REPORT<br>pires in 22 hrs<br>eated on 11 May 2022 - 12:43 p.m.<br>Calgary by Jim Gilbert |            |  |
|   | RECENT REPORTS   |                                                                                              |            |  |
|   | No recent report |                                                                                              |            |  |
|   | -                | 5                                                                                            |            |  |
|   |                  | SEND LATEST REPORT                                                                           | s          |  |

In the event that you have to send your report by email, for example to a roadside inspector, click on the button "Send latest reports" 5.

For any questions about the application or for troubleshooting, contact your administrator.